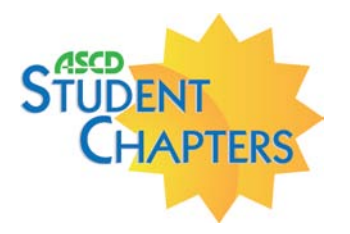

## **Applying for First-Time Student Membership**

- 1. Visit the ascd.org Start a Student Chapter page (http://www.ascd.org/about-ascd/Student-Chapters/Student-Chapters.aspx); follow the link listed under the "For first-time student members" bullet or visit Membership Login Page (https://shop.ascd.org/mymembership/nl\_myaccount\_membership.cfm).
- 2. Enter all required information on the login page.
- 3. Use Priority/Renewal Code **V78 for the Student Membership discount** before pressing continue.
- 4. Select **1 Year Student Basic Membership.**
- 5. Check the box next to the statement, "I attest I am a full-time student enrolled in an accredited college or university and I am qualified to be an ASCD Student member."
- 6. In the drop-down menu, select your chapter; listed alphabetically along with chapter number. **Please ensure you selected the right chapter.**
- 7. In the box below, enter the name of your college or university. **IMPORTANT: You must enter this information in addition to choosing your chapter from the drop-down menu. Make sure both entries are correct. Without this information, your form will not be processed.**
- 8. Enter your date of graduation. Click Continue.
- 9. Select Credit Card under the Payment section. Click Continue.
- 10. Enter the required information to process your payment. Click Submit.
- 11. Verify that information is correct. Click Submit.
- 12. **Print the Membership Submission Acknowledgement Receipt for future reference**. Your receipt contains your ASCD ID number, which you will need to log in to your ASCD account to access all of the resources available with your membership.

## **Renewing or Updating Existing Student Memberships**

- 1. Visit the ascd.org Start a Student Chapter page (http://www.ascd.org/about-ascd/Student-Chapters/Student-Chapters.aspx); follow the link listed under the "For continuing student members" bullet **or** visit My ASCD Account Page (https://my.ascd.org/login.cfm). Use your ASCD ID number and password to log into the Member/Customer section on the myASCD login page. Once logged into the main page, you will see a box called My Account on the right.
- 2. Click on "Update My Contact Information" link in the My Account section and complete all the necessary steps. You may return to the main section and then follow the steps below to renew your membership.
- 3. Click on "Update/Renew My Membership" link within the My Account box.
- 4. Use Priority/Renewal Code **V78 for the Student Membership discount** before pressing continue.
- 5. Follow steps 4–10 from the **Applying for First-Time Student Membership** section above to complete your membership renewal.

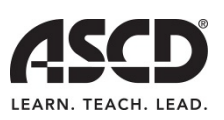